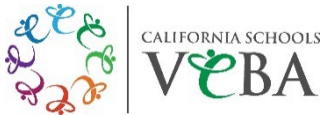

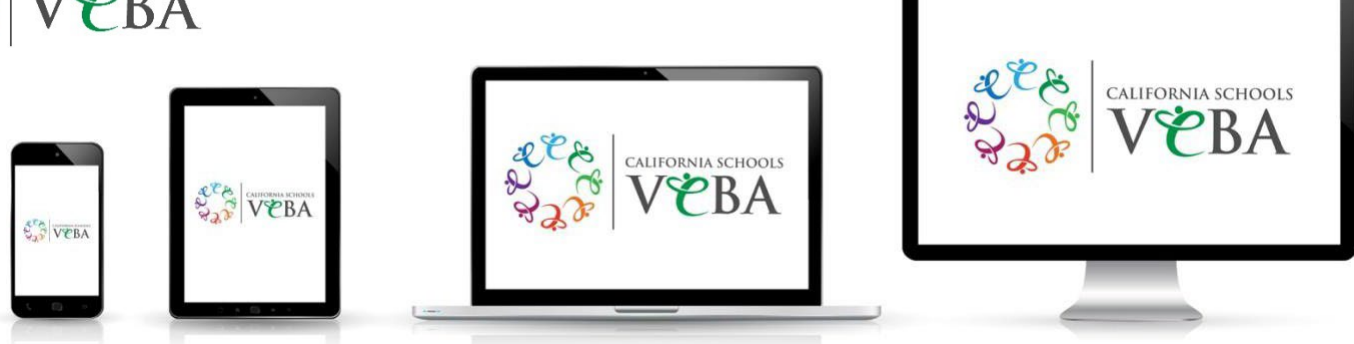

# **How to Access Your Carrier ID Card**

# **PRO TIP: When accessing your ID card from a mobile device, take a screenshot and save for future reference.**

# **UnitedHealthcare (UHC)**

To view/print your digital ID card, follow these steps:

# **Computer:**

- Visit **[https://www.myuhc.com](https://www.myuhc.com/)**
- Click "Sign In" to enter your username and password
- Click "View ID Card"
- View your ID card to print

Don't have a username and password yet?

- Click "Register"
- Enter your name, birth date, and Social Security Number to create an account

## **Mobile device:**

- Download the UnitedHealthcare app
- Sign in with your username and password
- Click "View Medical ID" to view your member ID card
- Use the mobile app to show your member ID card

Don't have a username and password yet?

- Click "Create Account"
- Select "Plans sponsored by an employer"
- Click "Register Manually" (bottom left screen)
- Enter your name, birth date, and Social Security Number to create an account

## **Questions or trouble accessing your account?** Call UnitedHealthcare Customer Service: **888-586-6365**

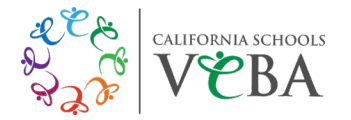

# **Kaiser Permanente**

To view/print your member information, follow these steps:

**Computer:**

- Visit **[https://kp.org](https://kp.org/)**
- Click "Sign In" to enter your username and password
- Click "Member Information"
- On the "Benefits pop-up window," click "View Plan and ID"
- You can then print your member information

Don't have a username and password yet?

- Click "Register"
- Click "Create my account"
- Enter your name and birth date

#### **Mobile device**:

- Download the Kaiser Permanente app
- Click "Sign In" to enter your username and password
- From your dashboard, click the card icon (top right screen) to view your Member ID o You can also save the member ID to your Apple Wallet
- Use the mobile app to show your Member ID at your pharmacy or doctor's office

**IMPORTANT NOTE:** Your Medical Record Number (MRN) – which identifies your medical records and membership information – is listed on your Kaiser member ID. If you do not have your MRN yet, you may not be able to create a new online account. If you need to access care before you receive your ID card, you must provide the group number and effective date of coverage at your appointment.

**Questions or trouble accessing your account?** Call Kaiser Permanente Member Services: **800-464-4000**

## **UMR – PPO Plans**

To view/print your digital ID card, follow these steps: **Computer:**

- Visit **[https://www.umr.com](https://www.umr.com/)**
- Click "Log in/Register"
- Select "Member" from the drop-down menu
- Click "Log in/Register with HealthSafe ID"
- Click "Sign in" to enter your HealthSafe ID username and password
- From the myMenu dashboard, click "ID Card"
- View/print a temporary ID card

Don't have a HealthSafe ID username and password yet?

- Click "Register now"
- Enter your name, birth date, and Social Security Number to create an account

## **Mobile device:**

- Download the UMR|Health app
- Click "Sign In" to enter your HealthSafe ID username and password
- View your ID Card to print/screenshot your temporary ID card

**Questions or trouble accessing your account?** Call UMR's HealthSafe ID Member Services: **800-826-9781**

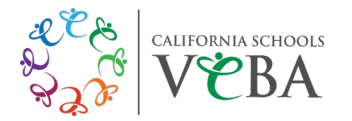

# **Express Scripts**

To view/print your digital ID card, follow these steps: **Computer:** 

- Visit **[https://www.express-scripts.com](https://www.express-scripts.com/)**
- Click "Log In" to enter your username and password
- From the main menu, click "Account"
- Click "Member ID Card"
- Click "Download Card" to view/print your temporary Member ID card

#### **Mobile device:**

- Download the Express Scripts app
- Click the menu icon (top left screen)
- Go to "My Account"
- Select "Prescription ID Card"
- Use the mobile app to show your Member ID at your pharmacy or doctor's office

#### **Questions or trouble accessing your account?** Call Express Scripts Technical/Website Support: **800-711-5672**

# **Cigna**

To view/print your digital ID card, follow these steps:

#### **Computer:**

- Visit **[https://my.cigna.com](https://my.cigna.com/)**
- Under Customer Login, enter your username and password to access your ID card

Don't have a username and password yet?

- Click "Register"
- Click "Start Registration"
- Enter your name, birth date, and zip code to create an account

#### **Mobile device:**

- Download the myCigna app
- Click "Log In" to enter your username and password to access your ID card
- Use the mobile app to show your member ID at your pharmacy or doctor's office

#### **Questions or trouble accessing your account**? Call Cigna Customer Service: **800-244-6224**

#### **SIMNSA**

**Questions or need help with your account?** Call Member Services: **800-424-4652**